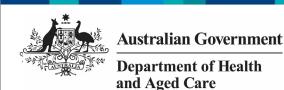

## Review your IAHP PHC Performance Report based on DSS Feedback (Submission Reviewer)

To review your IAHP PHC Performance Report as a *Submission Reviewer*, after it has been amended by your *Submission Uploader* at the request of your DSS FAM:

- 1. Open the Data Portal through <u>Health Data</u> Portal.
- 2. Log in using the information provided in the *Register for and Log in to the Health Data Portal* QRG.

The Data Portal home screen will display with the Reporting Dashboard open.

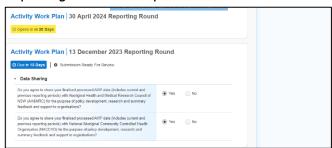

To be eligible for review, your IAHP PHC Performance Report's status will need to be Submission Ready for Review.

3. To open your IAHP PHC Performance Report form, hover your mouse pointer to the right of the Performance Report reporting round text in the Reporting Dashboard and select.

Your service's IAHP PHC Performance Report form will display.

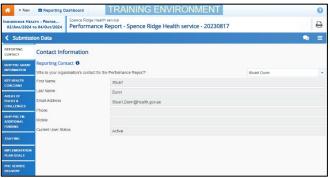

- 4. Review the information in the different sections of the form as required.
- 5. If any of the information in the form needs to be updated, make the required changes, and select Save at the bottom of the form to save your changes.
- 6. If any sections of the form display a on the corresponding tab, review the applicable comment in the Notifications

Tray to see if the comment is for you and if there is anything you need to do.

To open the Notifications Tray if it doesn't display by default, select in the blue Submission Data bar at the top of the form.

- 7. If your DSS FAM or *Submission Uploader* has left a comment for you that you need to respond to, in the Notifications Tray, select .
- 8. Select in the **Reason** field that displays and select the reason you are adding a comment from the drop-down list.
- 9. Enter your comment in the **Additional Information** field.
- 10. To save the comment, select Save I.

  The comment(s) has been added and can be viewed by anyone accessing your IAHP PHC Performance Report in the Data Portal.

If there are still sections of the form displaying a because some cells in the form are yet to be completed, complete the applicable cells in each secition as needed and select

Save . The for each section should now disappear.

If you would like to leave your own comment for others accessing/reviewing the Performance Report form, select + New in the Notifications Tray and add your comment, linking it to a particular cell and making it a private comment if needed. Once you are done, select Save.

11. To exit your IAHP PHC Performance
Report form and return to the Data Portal
home screen, scroll to the bottom of the
form, and select Close.

The Data Portal home screen will again display with the Reporting Dashboard open.

- 12. To progress your IAHP PHC Performance Report through the submission workflow, select Submission Ready For Review.
- 13. In the Change Data Asset Status dialog box, in the **Action** field, select **™** and select the required action.

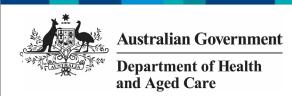

## Review your IAHP PHC Performance Report based on DSS Feedback (Submission Reviewer)

## The available actions are:

- Request Approval Select this action to send your Performance Report to your CEO or their representative for approval again.
- Approve for Submission Select this action if you are the CEO, or nominated representative, and are approving your Performance Report as well as reviewing it.
- Request Interim Processing Select this action to send your Performance Report to your DSS FAM for review prior to it going to your CEO or their representative for approval. This process is known as *Interim* Processing.
- Revision Required Select this action to return your Performance Report to the Submission Uploader for further amendment.
  - 14. In the **Comment** field, enter any comments regarding the action being performed on your Performance Report.
  - 15. One of the following buttons can now be selected when submitting your Performance Report, depending on the action you have selected:
    - a. To send your Performance Report to your CEO or their representative for approval again, select

      Request Approval
      See the Approve your IAHP PHC
      Performance Report based on DSS
      Feedback (Submission Approver) QRG for the next step in the process.
    - b. To approve your Performance Report and send it directly to your DSS FAM for processing again, select

      Approve for Submission

      IAHP PHC Performance Report QRG for the next step in the process.
    - c. To send your Performance Report to your DSS FAM for initial review prior to sending it to your CEO or their representative for approval, select

      Request Interim Processing
      Processing of your IAHP PHC
      Performance Report QRG for the next step in the process.
    - To send your Performance Report back to your *Submission Uploader* for amendment again, select

Revision Required . See the Amend your IAHP PHC Performance Report based on DSS Feedback (Submission Uploader) QRG for the next step in the process.

Your IAHP PHC Performance Report has now been reviewed and either sent to your *Submission Approver* for re-approval or sent back to your *Submission Uploader* for further revision as required.